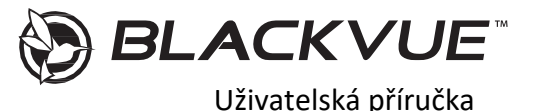

**ČESKÝ**

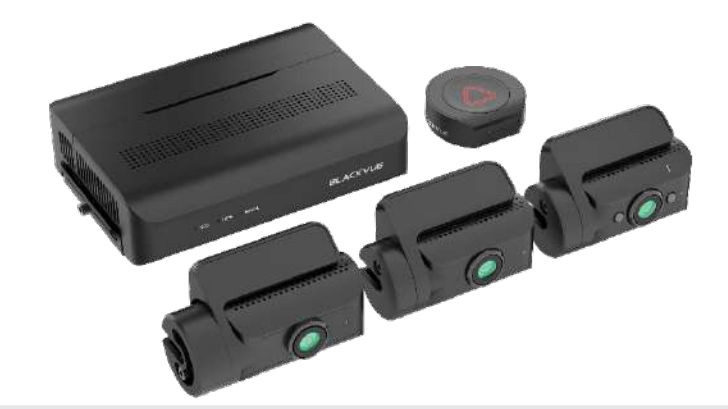

**DR770X-3CH BOX**

Manuály, zákaznickou podporu a časté dotazy najdete n[a http://blackvue.cz](http://blackvue.cz/) tel: +420 777-032-513 | email: [info@blackvue.cz](mailto:info@blackvue.cz)

# **Bezpečnostní doporučení**

Nerozebírejte, neopravujte ani neupravujte výrobek | V případě vniknutí do zařízení jakékoli cizí látky, ihned odpojte napájecí kabel | Neobsluhujte přístroj za jízdy | Neinstalujte přístroj tam, kde to může bránit ve výhleduřidiče | Nepoužívejte poškozený ani jinak upravený napájecí kabel. Použijte kabel dodaný výrobcem | Neprovádějte operaci s přístrojem mokrýma rukama | Neinstalujte přístroj v místech s vysokou vlhkostí, s obsahem hořlavých plynů nebo kapalin |Nenechávejte přístroj v dosahu kojence, dětí či domácích zvířat |Během čištění vozidla zabraňte vniknutí vody nebo čisticích prostředků dozařízení | Kontrolujte, aby konektor napájecího kabelu zůstával čistý | Používejte správné vstupní napětí | Nezakrývejte zařízení | Nestříkejte čisticí prostředek přímo na povrch zařízení | Použití přístroje mimo optimální rozmezí teplot (-20 °C ~ 70 °C) může zpomalit či omezit funkčnost přístroje nebo způsobit jehoporuchu. Ujistěte se, že je přístroj správně nainstalován | Kvalita nahraného videa může být snížena při vjezdu a výjezdu z tunelu při intenzivním slunci, kvůli nedostatečnému osvětlení ve tmě | Pokud je v době nehody přístroj poškozen nebo bylo přerušeno napájení, nahrávání videa může býtzastaveno | V případě, že je čelní sklo tónované, kvalita nahraného videa může být zkreslená neborozmazaná | Používání výrobku po dlouhou dobu může způsobit jeho zahřátí a způsobitpopálení | MicroSD karta je spotřební zboží a po delší době používání ji je třeba vyměnit | Pravidelně čistěte čočku objektivu | Nevyndávejte paměťovou kartu během ukládání či čtení dat | Nepoužívejte rozebraný přístroj | Doporučujeme provádět montáž zařízení v montážních střediscích Blackvue. Adresu montážního centra Blackvue v ČR lze nalézt na webové stránce Blackvue [\(www.blackvue.cz\)](http://www.blackvue.cz/) | Doporučujeme odpojit napájecí kabel, pokud se přístroj Blackvue po dlouhou dobu nepoužívá.

# **Informace o shodě FCC**

Toto zařízení splňuje podmínky částí 15 předpisů Federální komise Spojených států amerických pro komunikaci. Provoz je podmíněn následujícími dvěma podmínkami: (1) Toto zařízení nesmí způsobovat škodlivé rušení | (2) Toto zařízení musí být schopné přijmout veškeré rušení včetně rušení, které může způsobit jeho nežádoucí činnost.

*VAROVÁNÍ:* Změny nebo úpravy, které nejsou výslovně schváleny stranou odpovědnou za shodu, mohou vést ke ztrátě oprávnění uživatele k provozu tohoto zařízení. *Poznámka:* Toto zařízení bylo testováno a shledáno v souladu s limity pro digitální zařízení třídy B podle části 15 předpisů Federální komise pro komunikaci. Tyto limity jsou navrženy tak, aby poskytovaly dostatečnou ochranu proti škodlivému rušení instalací v obytných oblastech. Toto zařízení generuje, používá a může vyzařovat radiofrekvenční energii. Pokud je zařízení instalováno a používáno v rozporu s pokyny, může způsobit škodlivé rušení rádiové komunikace. Nicméně, neexistuje žádná záruka absence rušení při určité konkrétní instalaci. Pokud toto zařízení způsobuje škodlivé rušení rozhlasového nebo televizního příjmu (což lze zjistit vypnutím a zapnutím zařízení), můžete se pokusit je opravit takto: nasměrovat anténu jiným směrem, nebo přesunout na jiné místo | umístěte zařízení dále od přijímače | připojte zařízení do zásuvky jiné sítě než ta, do které je zapojen přijímač | poraďte se s prodejcem nebo zkušeným servisním pracovníkem rozhlasového a televizního zařízení. V souladu s pravidly Federální komise pro komunikace, které nejsou výslovně schválené výrobcem, mohou způsobit ztrátu oprávnění uživatele k provozování tohoto zařízení. FCC ID: YCK-DR770X-3CH BOX/ HVIN: DR770X-2CH BOX / IC: 23402-DR770X3CH

#### **Utilizace přístrojů Blackvue**

Všechny elektrické a elektronické výrobky by měly být likvidovány odděleně od komunálního odpadu ve speciálních sběrných místech určených státem nebo místními úřady. Obraťte se na místní úřad pro informace o možnostech recyklaci ve vašíoblasti.<br>Správná likvidace přístrojů Blackvue pomůže zabránit případným negativním následkům pro životní prostředí a lidské zdraví. Pro více informací o recyklaci přístrojů Blackvue obraťte se na městský úřad, oddělení pro likvidaci domovního odpadů nebo k administraci obchodu, kde jste zařízenízakoupili.

#### **Potřebujete pomoc?**

Stáhněte si manuál a nejnovější firmware z [www.blackvue.cz](http://www.blackvue.cz/) nebo [www.blackvue.com](http://www.blackvue.com/) | Kontaktujte odborníka na zákaznickou podporu na adrese [cs@pittasoft.com](mailto:cs@pittasoft.com) (pouze anglický) nebo [info@blackvue.cz](mailto:info@blackvue.cz) (český)

#### **Poznámka**

- Ilustrace v této příručce se mohou lišit od skutečného vzhledu produktu
- Typ baterie pro SOS tlačítko CR2450
- Obsah této příručky se může změnit bez předchozího upozornění.
- Pro více informací o aktuálním obsahu balení a příslušenství navštivte stránky BlackVue ( [www.blackvue.com](http://blackvue.com/) )

### **Komponenty DR770X-3CH BOX**

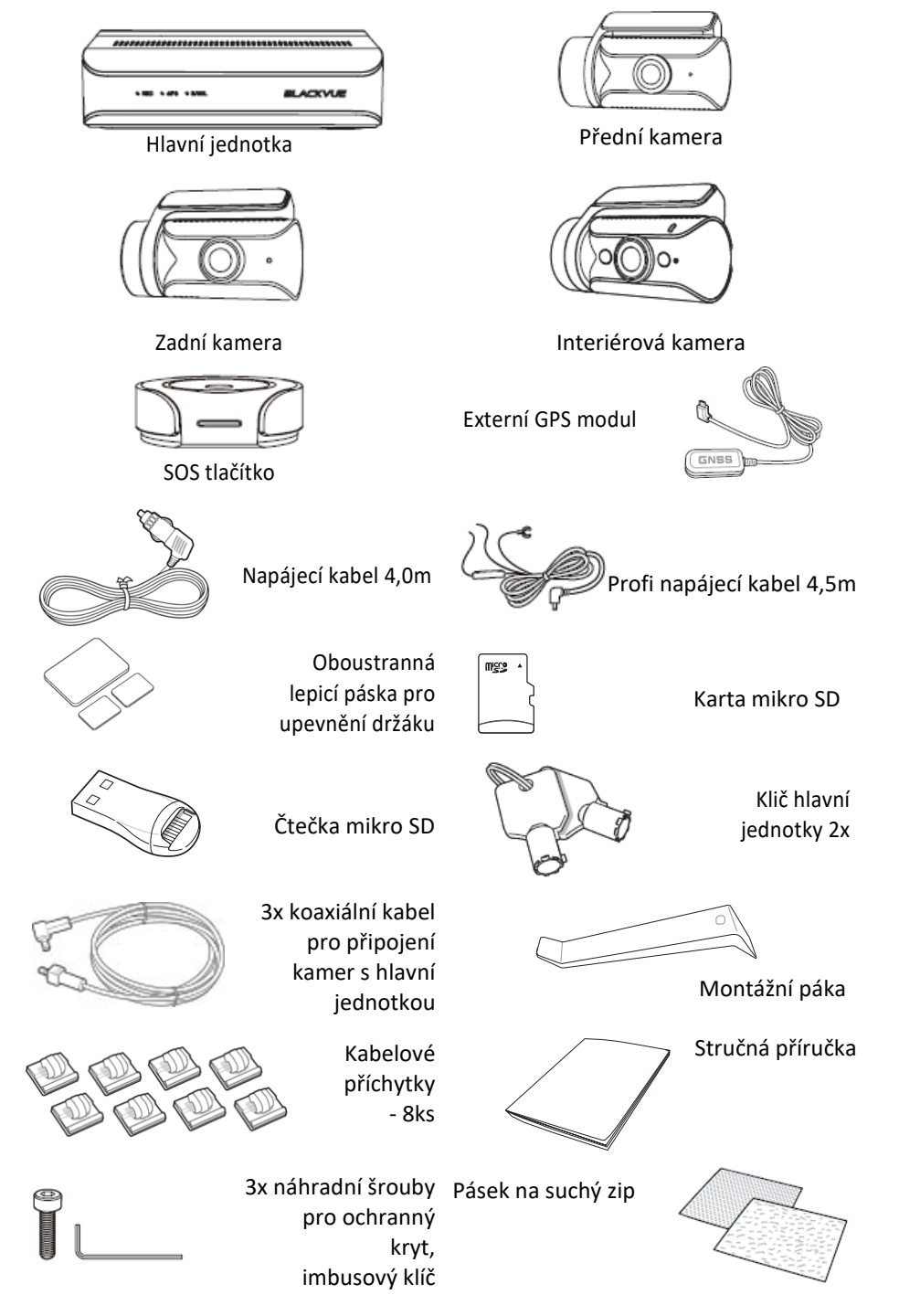

# **Vzhled DR770X-3CH BOX**

Nákresy níže znázorňují veškeré součástí přístroje Blackvue.

A

OREC OGPS OB/WL

B

Ċ

Hlavní box

#### **A)** GPS LED:

- : Svítí modře, když je GPS zapnuto. : Pomalu modře bliká, když se GPS vypíná. **B)** LED nahrávání:
- : V normálním režimu svítí oranžově.
- : Svítí červeně, když a) je
- zaznamenána událost (detekován náraz) nebo b) bylo zahájeno ruční nahrávání.

: Svítí zeleně v režimu parkování, když je detekován pohyb.

**C)** LED Bluetooth/ Wi-Fi/ LTE:

: Svítí žlutě, když je připojen LTE

: Svítí bíle, když je připojena Wi-Fi.

: Při spárování Bluetooth pomalu žlutě bliká.

: Rychle žlutě bliká, když je Bluetooth v režimu párování.

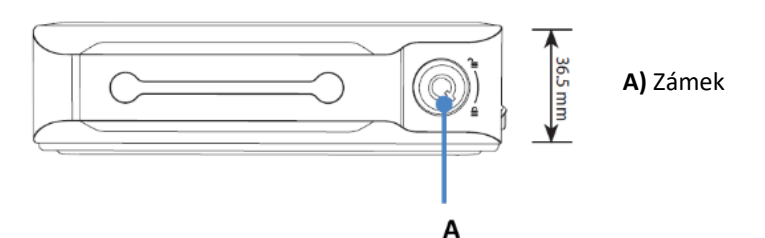

Tlačítko SOS

**A)** Nouzové tlačítko

**B)** LED indikátor:

: Blikající zelené světlo při prvním vložení baterie.

: Blikající zelené světlo při stisknutí tlačítka.

:Blikající červené a zelené světlo při připojení k hlavní jednotce.

: Bliká červeně, když je napětí nízké.

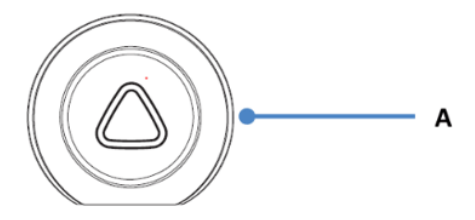

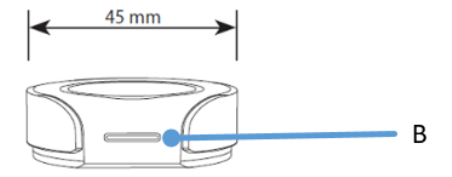

Přední kamera

**A)** Objektiv kamer\

**B)** Přední bezpečnostní LED:

: Svítí během a) normálního režimu,

- b) je zaznamenána událost (detekován náraz)
- c) začalo manuální nahrávání nebo
- d) je detekován pohyb v parkovacím režimu.
- : Bliká pomalu během parkovacího režimu
- v pohotovostním režimu detekce pohybu.

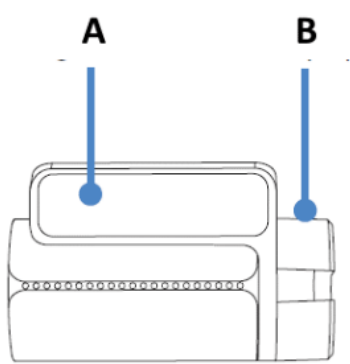

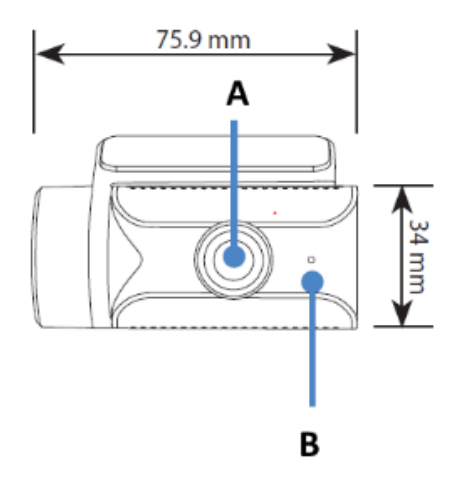

**A)** Montážní držák **B)** Pouzdro odolné proti neoprávněné manipulaci

**A)** Port pro připojení hlavní jednotky **B)** Bezpečnostní pouzdro proti neoprávněné manipulaci

Zadní kamera

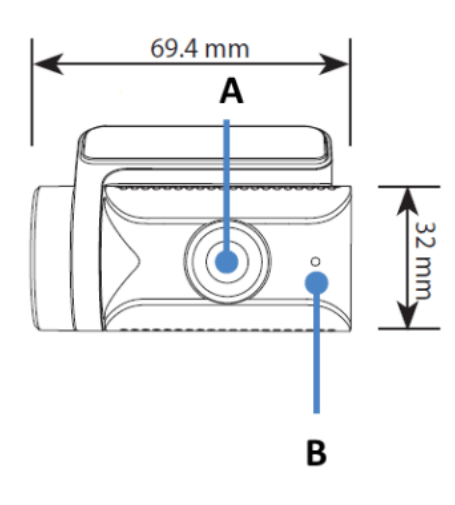

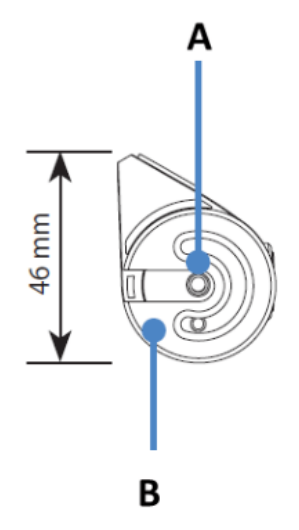

**A)** Objektiv kamery

**B)** Přední bezpečnostní LED:

: Svítí během a) normálního režimu, b) je zaznamenána událost (detekován náraz), c) začalo manuální nahrávání nebo d) je detekován pohyb v parkovacím režimu.

: Bliká pomalu během parkovacího režimu v pohotovostním režimu detekce pohybu.

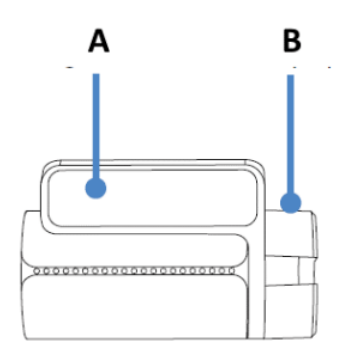

**A)** Montážní držák

**B)** Pouzdro odolné proti neoprávněné manipulaci

**A)** Port pro připojení hlavní jednotky **B)** Pouzdro odolné proti neoprávněné manipulaci

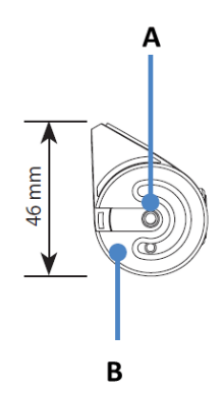

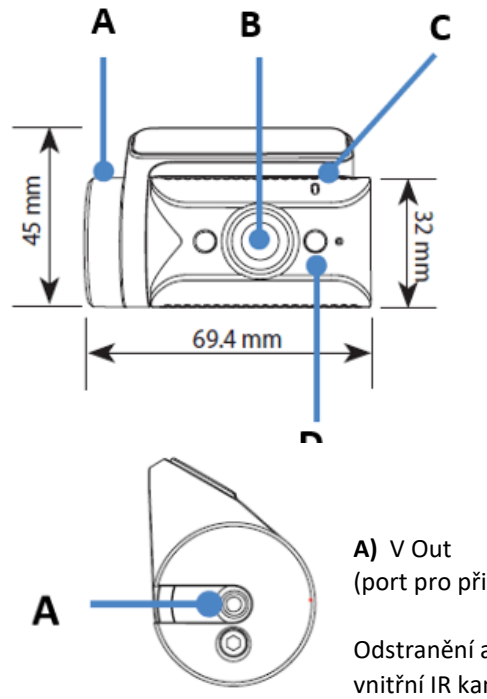

Zadní infračervená kamera

- **A)** Pouzdro odolné proti neoprávněné manipulaci
- **B)** Objektiv kamery
- **C)** Senzor intenzity osvětlení

**D)** IR LED

**A)** Zadní bezpečnostní LED

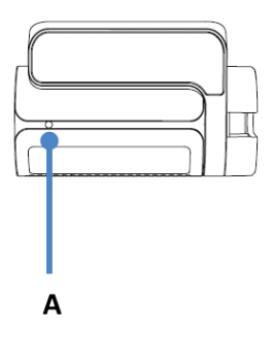

(port pro připojení hlavní jednotky)

Odstranění a připevnění ochranného pouzdra na přední, zadní a vnitřní IR kameru

**A)** Pomocí imbusového klíče povolte šroub a vyjměte držák.

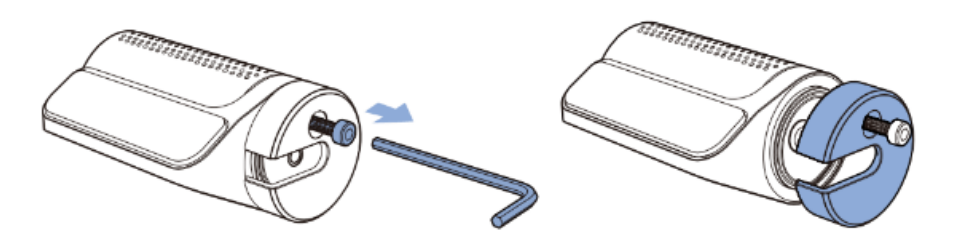

**B)** Připojte propojovací kabel ke kameře. Zarovnejte otvor pro šroub pouzdra odolného proti neoprávněné manipulaci a otvor v kameře. Utáhněte šroub tak, aby se tělo kamery mohlo otáčet.

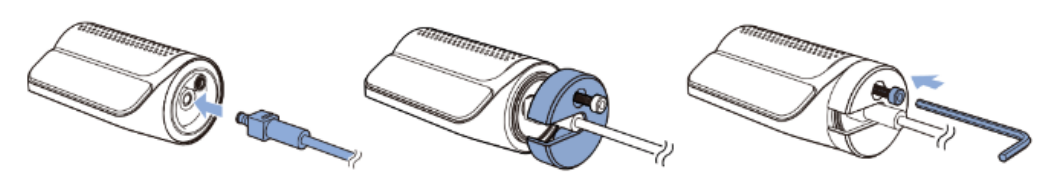

**C)** Po nastaveni kamery do příslušné polohy (doporučenou polohu každé kamery naleznete v instalační příručce) zcela utáhněte šroub, abyste zajistili, že úhel objektivu byl pevně zajištěn.

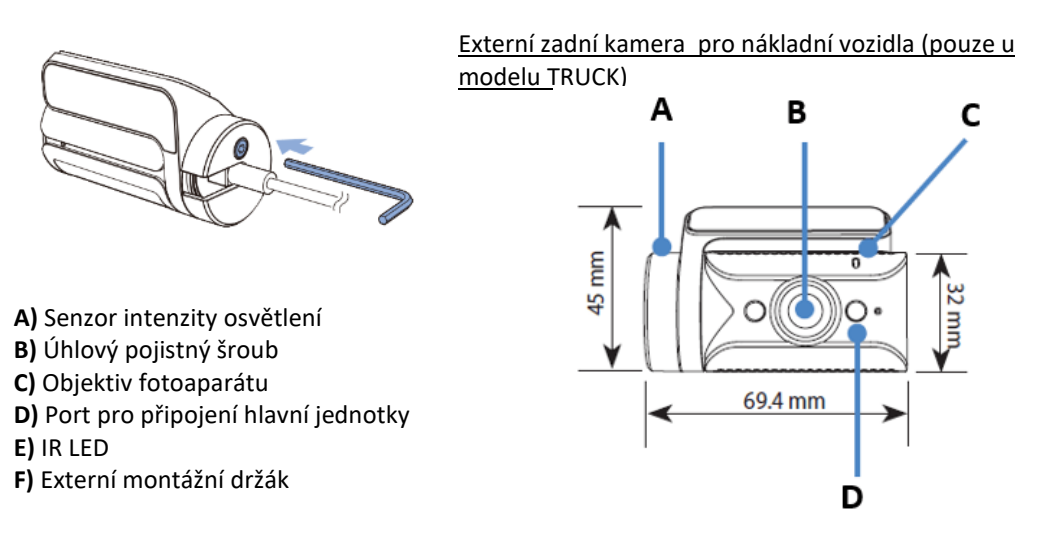

# **Instalace auto kamery Blackvue**

# Instalace řídicí jednotky

Nainstalujte řídcí jednotku (skříňku) na stranu středové konzoly nebo do odkládací prostoru ve vozidle. U nákladních vozidel lze skříň nainstalovat také na polici pro osobní věcí.

Vložte klíč do krabice, otočte jím proti směru hodinových ručiček a otevřete zámek na hlavní jednotce. Vyjměte pouzdro zámku a vložte kartu micro SD.

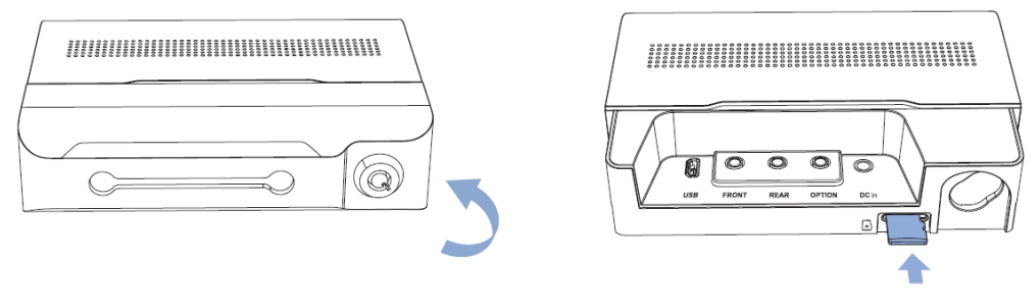

Vložte kabely do krytu a připojte je k příslušným portům. Připevněte kryt na hlavní jednotku a zajistěte ho.

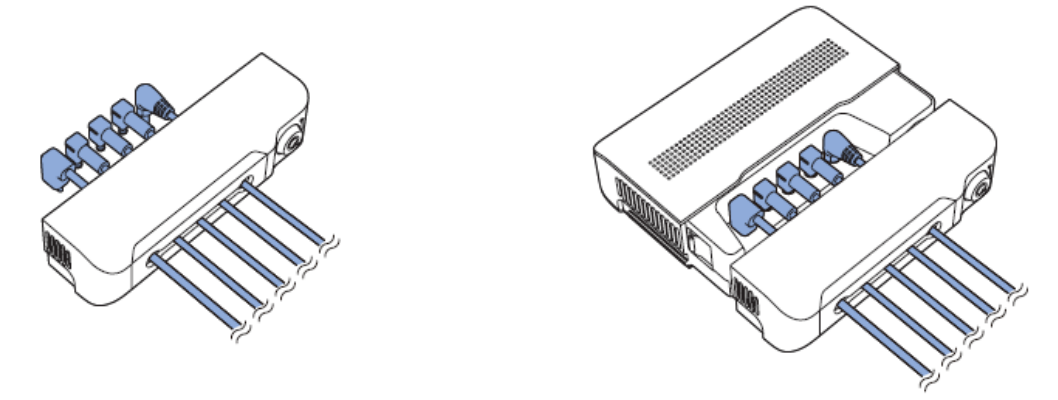

# **Varování**

Kabel přední kamery musí být připojen pouze k portu **"Front"** . Po připojení k portu zadní kamery se ozve varovné pípnutí.

Kabely zadní a volitelné (option) kamery lze vzájemně zaměňovat. Název výstupu souboru však bude začínat od "R" v případě zadní části a "O" v případě volitelné kamery (interiérová nebo<br>DNS kamera).

# Instalace SOS tlačítka

Tlačítko SOS je dodáváno s magnetem o velikosti mince. Lze ho nainstalovat na kovový povrch pomocí magnetu.

Tlačítko SOS lze také připevnit na jakýkoli povrch ve vašem vozidle pomocí oboustranné pásky, která je součástí balení.

Ujistěte se, že tlačítko SOS budete instalovat tam, kde bude v dosahu vaší ruky, a že je snadno přístupné.

#### Párování SOS tlačítka

SOS tlačítko lze spárovat dvěma způsoby.

**1 způsob**: V aplikaci Blackvue klepněte na **+Camera**, zvolte **Seamless pairing models** a vyberte Blackvue DR770X Box.

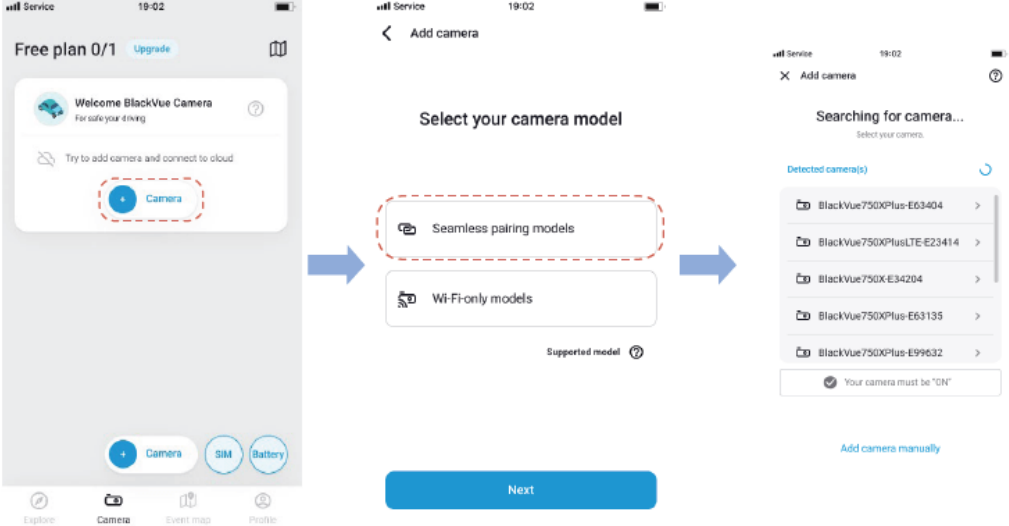

Pro připojení k hlavní jednotce stiskněte tlačítko SOS, dokud neuslyšíte "pípnutí". Tímto krokem bude také ověřena vaše palubní kamera v aplikaci.

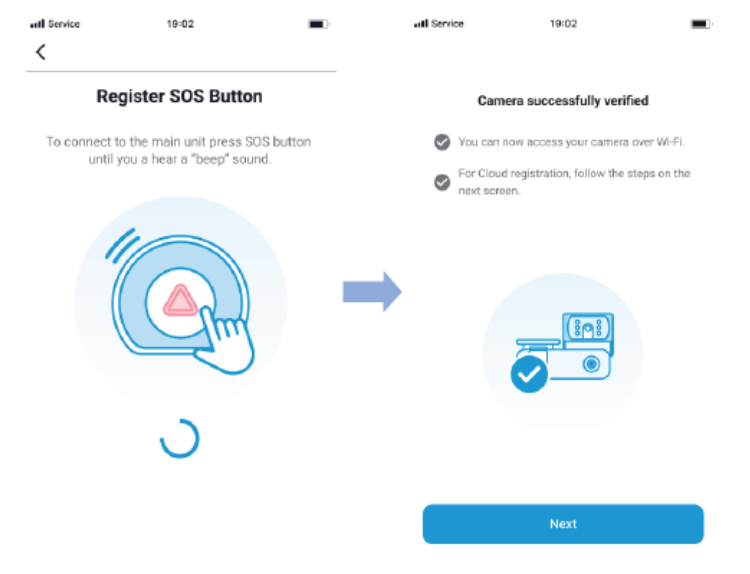

**1 způsob**: V aplikaci Blackvue přejděte na **Camera Settings** klikněte na tři tečky a vyberte **System settings**

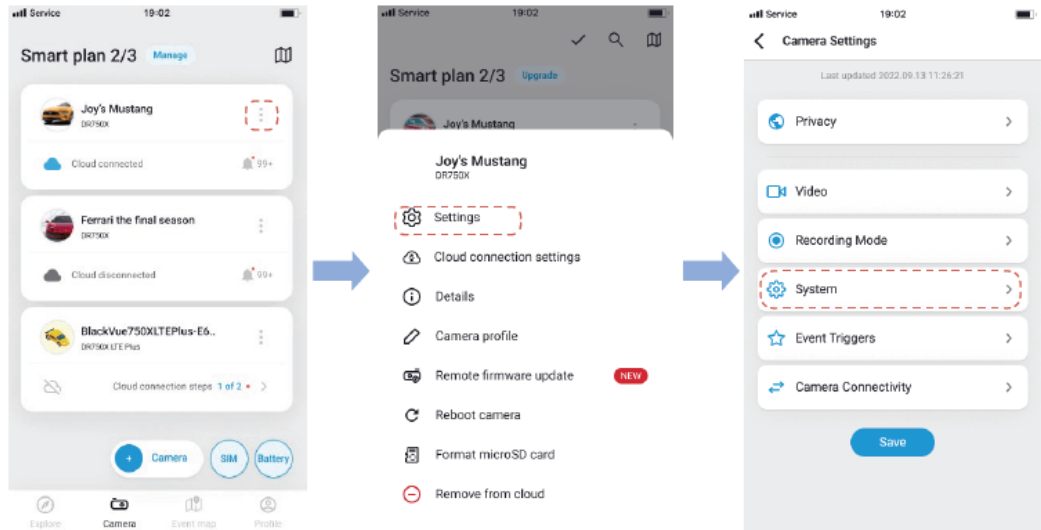

Vyberte **SOS Button** a klepněte na **Register**. Pro připojení k hlavní jednotce stiskněte tlačítko SOS, dokud nezazní pípnutí.

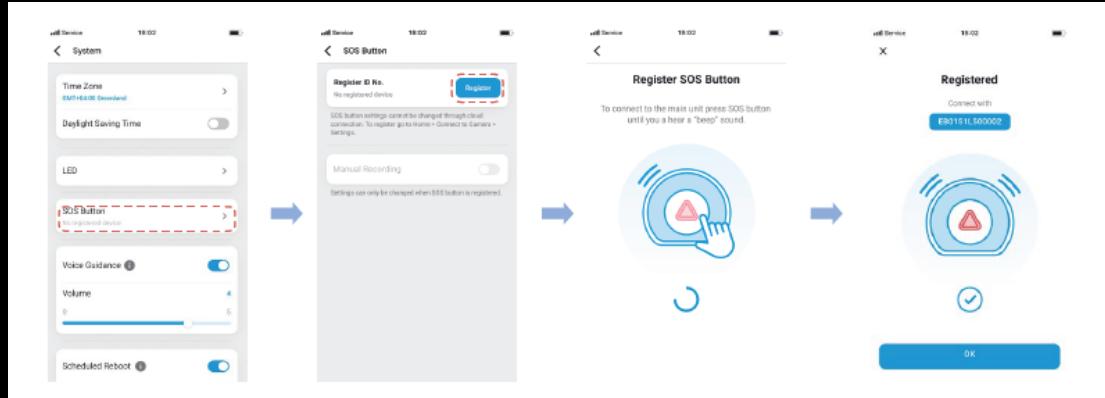

# Výměna baterie tlačítka SOS

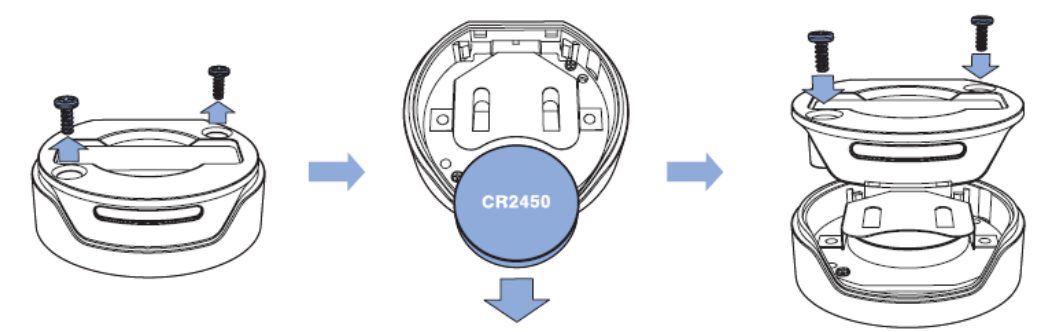

**KROK1** Odšroubujte zadní panel SOS tlačítka

**KROK 3** Zavřete a znovu přišroubujte zadní panel tlačítka SOS.

#### Instalace přední kamery

Nainstalujte přední kameru za zpětné zrcátko. Před montáží odstraňte veškeré cizí předměty a vyčistěte a osušte čelní sklo.

**A.** Odpojte bezpečnostní kryt proti neoprávněné manipulaci od přední kamery otočením šroubu proti směru hodinových ručiček pomocí imbusového klíče.

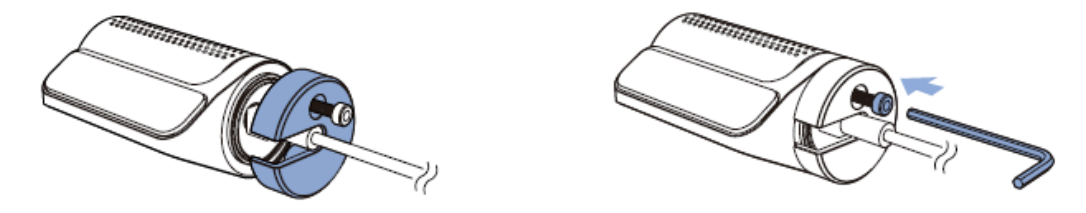

**B.** Propojte přední kameru ("'Rear" port) a hlavní jednotku ("Front") pomocí propojovacího kabelu zadní kamery.

**C.** Zarovnejte bezpečnostní kryt proti neoprávněné manipulaci s montážním držákem. K utažení šroubu použijte imbusový klíč. Šroub zcela neutahujte, provedete to až po připevnění kamery k přednímu sklu.

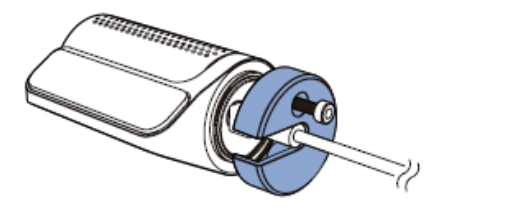

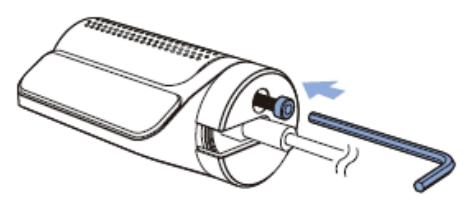

**D.** Odlepte ochrannou fólii z oboustranné pásky a připevněte přední kameru na čelní sklo za zpětným zrcátkem.

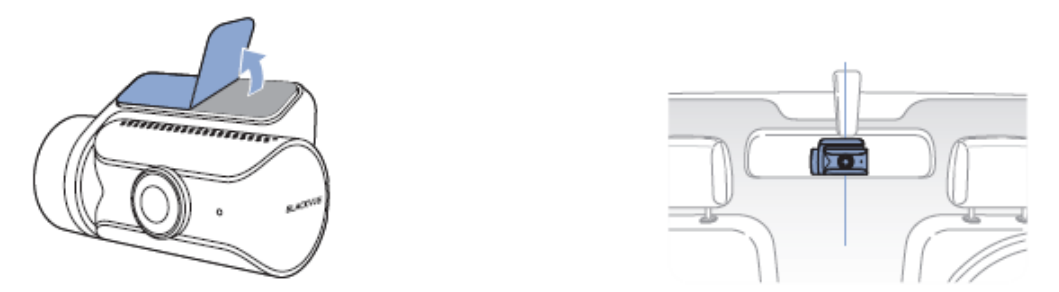

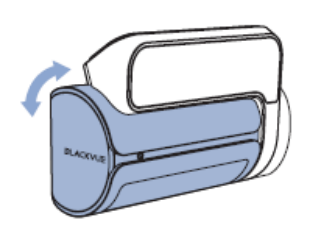

**E.** Nastavte úhel objektivu otáčením těla palubní kamery. Doporučujeme nasměrovat objektiv mírně dolů (≈ 10° pod vodorovnou rovinu), abyste nahráli video s poměrem silnice k pozadí 6:4. Úplně utáhněte šroub bezpečnostního krytu. **F.** Pomocí plastové páčky nadzvedněte okraje pryžového těsnění a/nebo lišty a vložte propojovací kabel přední kamery.

# Instalace zadní kamery

Nainstalujte zadní kameru na vnitřní horní částí zadního čelního skla. Před montáží odstraňte veškeré cizí předměty a vyčistěte a osušte čelní sklo.

**A.** Oddělte bezpečnostní kryt proti neoprávněné manipulaci od zadní kamery otočením šroubu proti směru hodinových ručiček pomocí imbusového klíče.

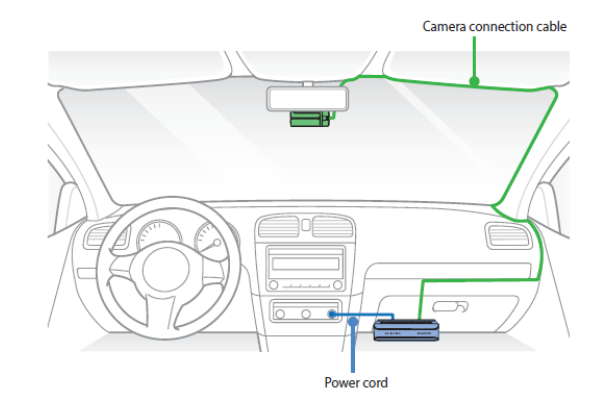

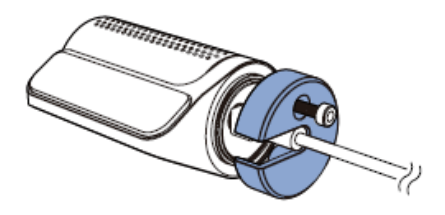

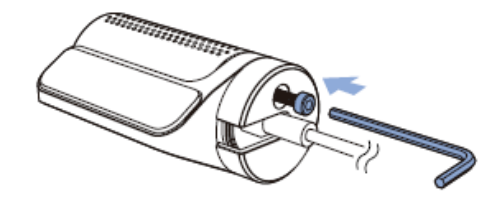

**B.** Propojte zadní kameru ("Rear" port) a hlavní jednotku ("Rear") pomocí propojovacího kabelu zadní kamery.

# *Varování*

*Kabel přední kamery musí být připojen pouze k portu "Front" . Po připojení k portu zadní kamery se ozve varovné pípnutí.*

*Kabely zadní a volitelné (option) kamery lze vzájemně zaměňovat. Název výstupu souboru však bude začínat od "R" v případě zadní části a "O" v případě volitelné kamery (interiérová nebo DNS kamera).*

**C.** Zarovnejte bezpečnostní kryt proti neoprávněné manipulaci s montážním držákem. K utažení šroubu použijte imbusový klíč. Šroub zcela neutahujte, provedete to až po připevnění kamery k zadnímu sklu.

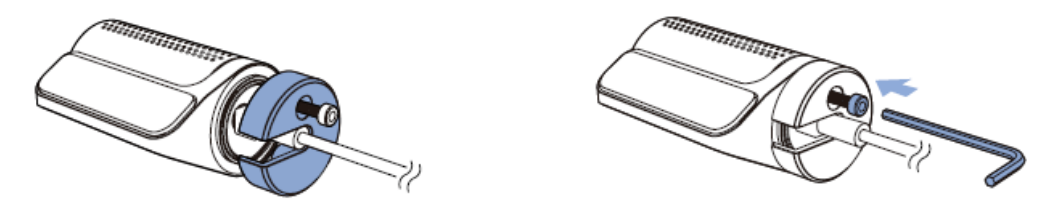

**D.** Odlepte ochrannou fólii z oboustranné pásky a připevněte zadní kameru k zadnímu sklu.

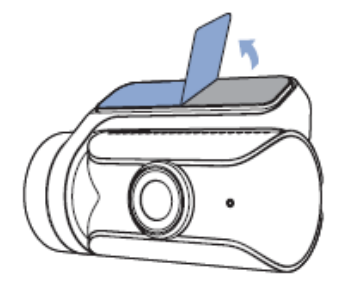

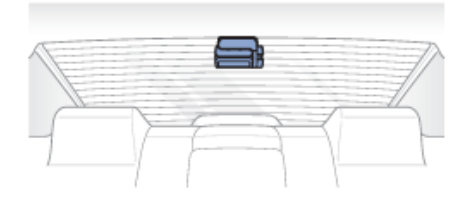

**E.** Nastavte úhel objektivu otáčením těla kamery.

Doporučujeme nasměrovat objektiv mírně dolů (≈ 10° pod vodorovnou rovinu), abyste nahráli video s poměrem silnice k pozadí 6:4. Úplně utáhněte šroub.

**F.** Pomocí plastové páčky nadzvedněte okraje pryžového těsnění a/nebo lišty a vložte propojovací kabel přední kamery.

### Instalace IR kamery

Nainstalujte IR kameru v horní části předního skla. Před montáží odstraňte veškeré cizí předměty a vyčistěte a osušte čelní sklo.

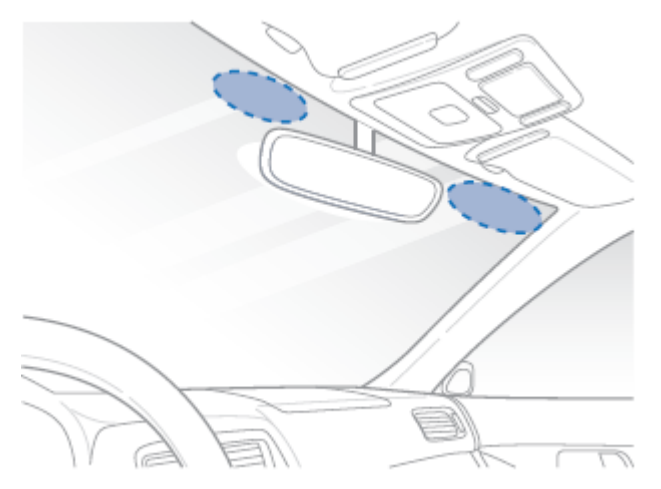

**A**. Oddělte bezpečnostní kryt proti neoprávněné manipulaci od IR kamery otočením šroubu proti směru hodinových ručiček pomocí imbusového klíče.

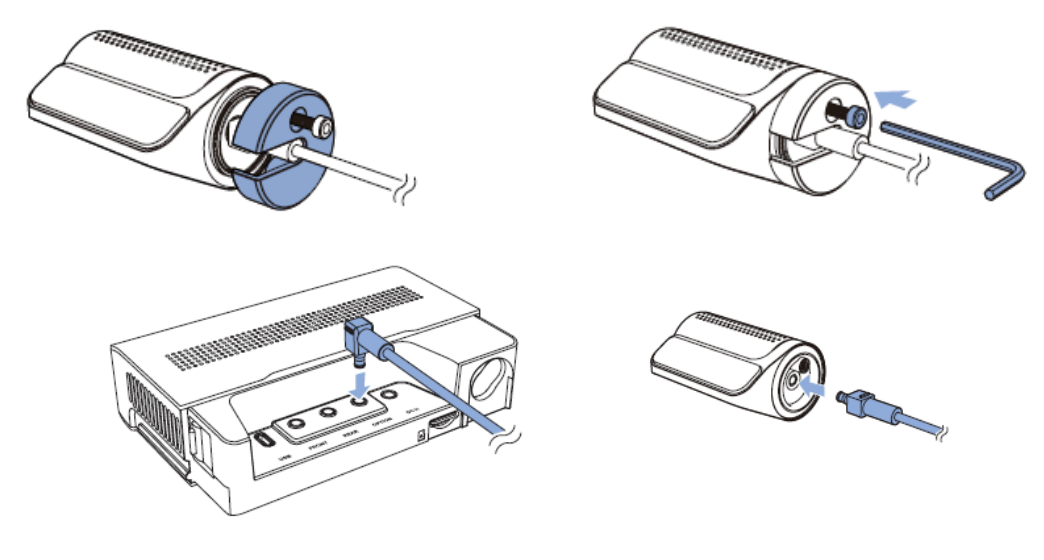

#### **E** Note

- . Please make sure that the Rear Infrared camera cable is connected to the "Rear" or "Option" port in the main unit.
- In case of connecting the rear camera cable to "Rear" port the output file name will start with "R".
- In case of connecting the rear camera to "Option" port the output file name will start with "O".

**B.** Propojte IR kameru a hlavní jednotku ("Option port") pomocí propojovacího kabelu.

**C.** Zarovnejte bezpečnostní kryt proti neoprávněné manipulaci s montážním držákem. K utažení šroubu použijte imbusový klíč. Šroub zcela neutahujte, provedete to až po připevnění kamery.

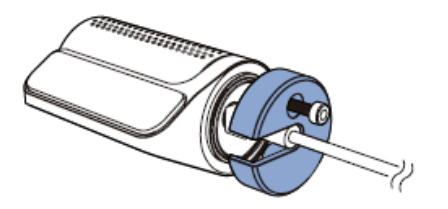

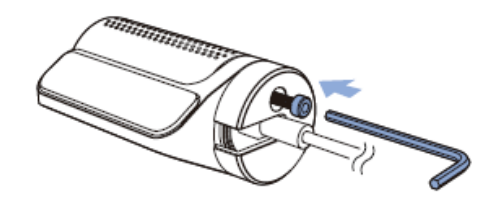

**D.** Odlepte ochrannou fólii z oboustranné pásky a připevněte IR kameru k přednímu sklu.

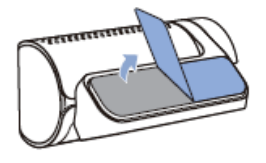

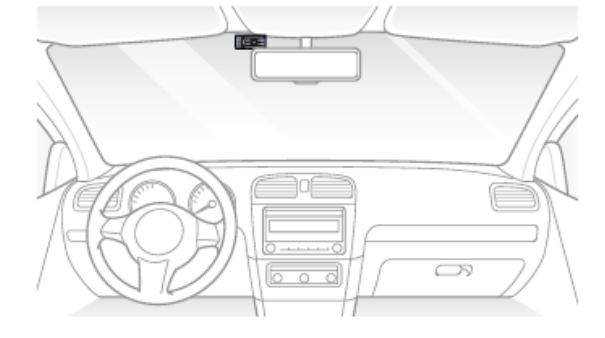

**E.** Nastavte úhel objektivu otáčením těla IR kamery. **F.** Pomocí plastové páčky nadzvedněte okraje pryžového těsnění a/nebo lišty a vložte propojovací kabel kamery.

Instalace externí zadní kamery u nákladního vozidla Nainstalujte externí vodotěsnou zadní kameru v horní části přívěsu nákladového vozidla.

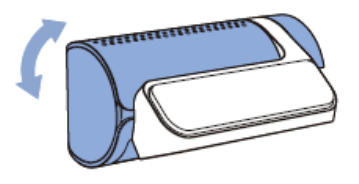

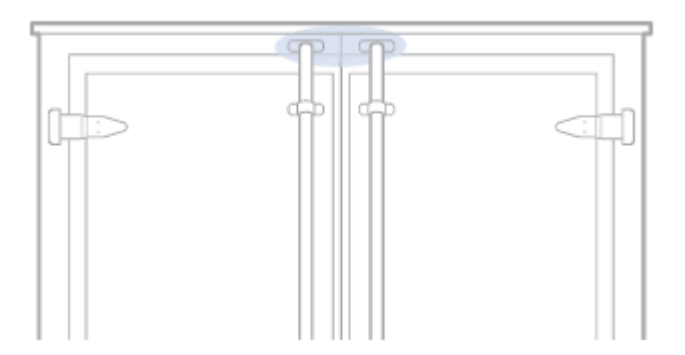

**A**. Upevněte montážní držák zadní kamery pomocí přiložených šroubů k horní části vozidla.

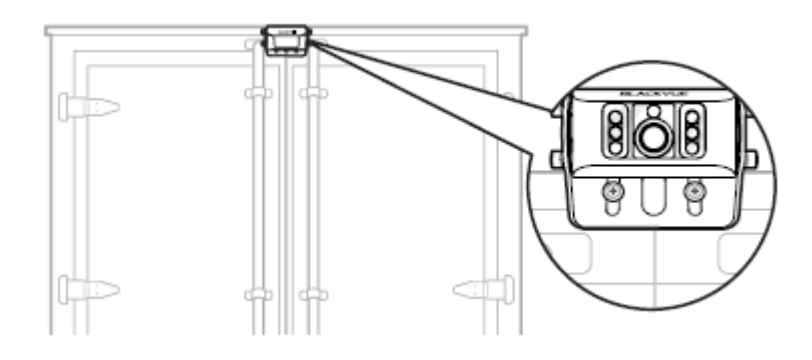

**B.** Připojte hlavní box (Option nebo Rear port) a zadní kameru (výstup V) pomocí vodotěsného propojovacího kabelu.

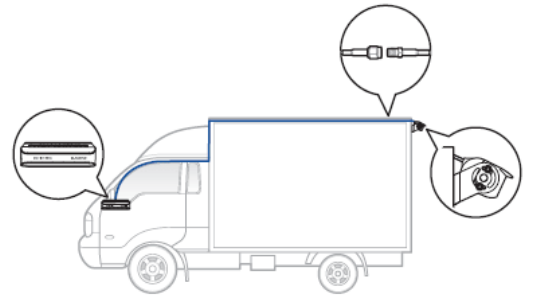

#### **E**⁄ Note

- . Please make sure that the Rear Truck camera cable is connected to the "Rear" or "Option" port in the main unit.
- In case of connecting the Rear Truck camera cable to "Rear" port the output file name will start with "R".
- In case of connecting the Rear Truck camera to "Option" port the output file name will start with "O".

#### Instalace a párování GNSS modulu

**A.** Připojte modul GNSS k řídicí jednotce a připevněte ho v rohu čelního okna.

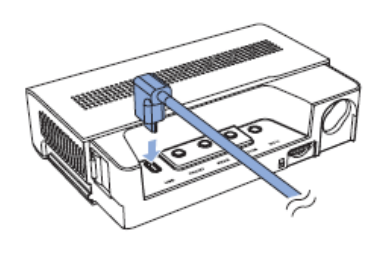

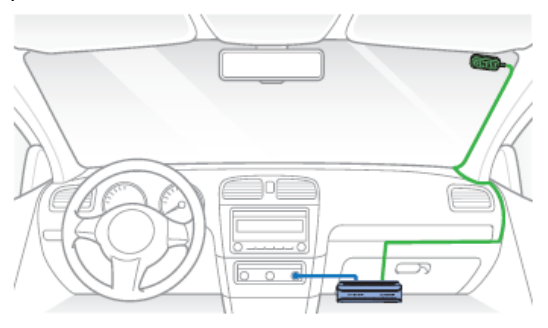

**B.** Vložte kabel do krytu kabelů a připojte k mikro USB portu řídicí jednotky Blackvue.

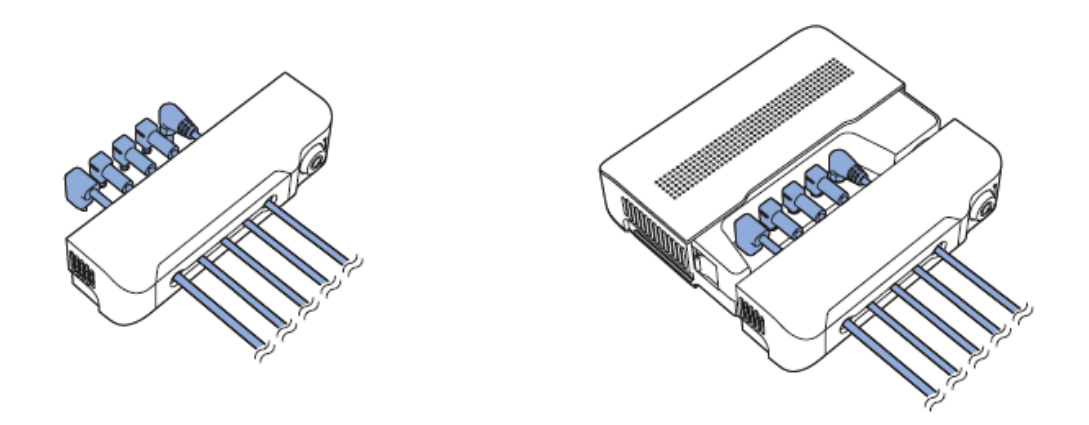

Instalace LTE modulu Blackvue Connectivity Module (CM100GLTE) (volitelné přislušenství) Nainstalujte propojovací LTE modul do horního rohu čelního skla. Před montáží odstraňte veškeré cizí předměty, vyčistěte a osušte čelní sklo.

**A.** Vypněte motor.

**B.** Odšroubujte šroub, který zajišťuje kryt slotu SIM na připojovacím LTE modulu. Odstraňte kryt a vyjměte slot SIM pomocí nástroje pro vysunutí SIM karty. Vložte SIM kartu do slotu **.**

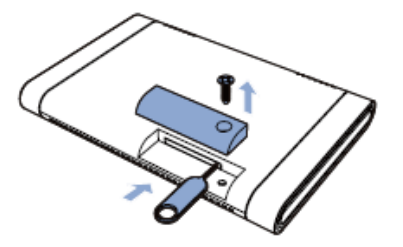

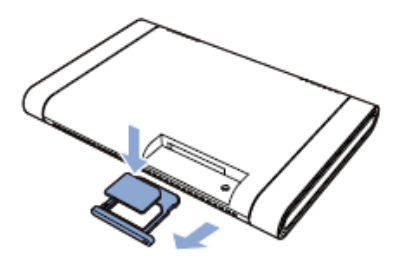

**C.** Odlepte ochrannou fólii z oboustranné pásky a připevněte propojovací modul k hornímu okrájí čelního skla.

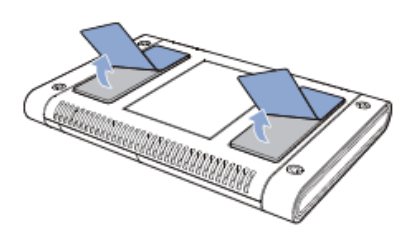

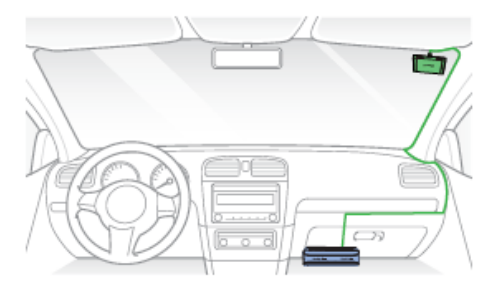

**D.** Připojte kabel LTE modulu k řidiči jednotce (port USB).

**E.** Pomocí plastové páčky nadzvedněte okraje pryžového těsnění a/nebo lišty a vložte propojovací kabel kamery.

# *Poznámka*

Chcete-li používat službu LTE, musí být aktivována SIM karta. Podrobnosti naleznete v Průvodci aktivací SIM karty.

Instalace napájecího kabelu do zapalovače cigaret

**A.** Zapojte napájecí kabel do zásuvky zapalovače cigaret v autě a na hlavní jednotce do portu DC in.

**B**. Pomocí plastové páčky nadzvedněte okraje pryžového těsnění a/nebo lišty a vložte napájecí kabel.

# Pevné zapojení hlavní jednotky

Pevný (profi) napájecí kabel využívá automobilovou baterii k napájení vaší palubní kamery, když je motor vypnutý. V zařízení je instalována funkce nízkonapěťového vypnutí a časovač parkovacího režimu pro ochranu automobilové baterie před vybitím. Nastavení lze změnit v aplikaci BlackVue App nebo Viewer.

**A.** Chcete-li provést pevné zapojení, nejprve vyhledejte pojistkovou skříňku pro připojení napájecího kabelu.

# *Poznámka*

Umístění pojistkové skříňky se liší podle výrobce nebo modelu. Podrobnosti naleznete v návodu k obsluze vozidla.

**B.** Po sejmutí krytu pojistkového panelu najděte pojistku, která dodává proud při zapnutí motoru (např. zásuvka zapalovače cigaret, audio atd.), a další pojistku, která zůstane pod proudem i po vypnutí motoru (např. výstražné světlo, interiér světlo). Připojte kabel ACC+ k pojistce, která se zapne po nastartování motoru, a kabel BATT+ k pojistce, která zůstane

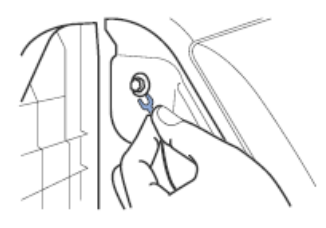

zapnutá i po vypnutí motoru.

**C.** Připojte kabel GND k jakémukoliv kovovému zemnícímu šroubu

**D.** Připojte napájecí kabel k portu DC in na hlavní jednotce. BlackVue se zapne a začne nahrávat. Video soubory se ukládají na microSD kartu.

#### *Poznámka*

Při prvním spuštění palubní kamery se firmware

automaticky nahraje na microSD kartu. Po nahrání firmwaru

na microSD kartu můžete upravit nastavení pomocí aplikace BlackVue na smartphonu nebo BlackVue Viewer na počítači.

**E.** Pomocí plastové páčky nadzvedněte okraje pryžového těsnění a/nebo lišty a vložte napájecí kabel.

# **Párování přístroje s aplikaci Blackvue (verze 3.41.1)**

# *Registrace účtu Blackvue*

# *Vytvoření účtu pomocí emailu*

1. Otevřete aplikaci BlackVue a klikněte na tlačítko Create account

2. Vyplňte formulář zaškrtněte souhlasy s obchodními podmínkami a klikněte na tlačítko **Create Account** (Vytvořit účet). Na vámi zadanou e-mailovou adresu vám zašleme potvrzovací email. 3. Vyplňte 6místný potvrzovací kód zaslaný na váš email a klikněte na tlačítko **Confirm**. Při kontrole potvrzovacího kódu se ujistěte, že je tato stránka ve vaší aplikaci otevřená.

*Poznámka: Zkuste náš email vyhledat i ve své spamové schránce, pokud ho nemůžete najít ve své doručené poště.*

4. Po vyplnění kódu budete automaticky přihlášeni. (Pouze pro smartphone s iOS: Pokud chcete v aplikaci BlackVue používat FaceID, po ověření 6místného kódu povolte tuto volbu kliknutím na tlačítko **OK**). Při kontrole potvrzovacího kódu musí být tato aplikace otevřena.

*Jak vytvořit účet propojený s Vaším účtem Google nebo s Apple ID* Pokud máte účet Google nebo Apple, můžete své Google nebo Apple ID použít k registraci Blackvue kliknutím na tlačítka **Continue with Google** nebo C**ontinue with Apple**

# *Vytvoření účtu pomocí Google*

1. Klikněte na tlačítko **Continue with Google**.<br>2. Budete-li pokračovat ve službě Google, budete požádáni o zadání svého Google ID. Vyberte účet Google, který chcete používat pro aplikaci Blackvue.

3. Vyplňte formulář se jménem (Jméno a Příjmení), poté odsouhlaste Smluvní podmínky (povinné) a Smlouvu o marketingových informacích (Volitelné) a klikněte na tlačítko **Create** 

# **Account**. *Vytvoření účtu pomocí Apple ID*

1. Klikněte na tlačítko **Continue with Apple**

2. Ověřte své Apple ID pomocí Face ID ověření nebo hesla pro Apple ID (Vyskakovací okno Apple OS se vám zobrazí, jakmile klepnete na tlačítko **Continue with Apple**)

3. Vyplňte formulář (Jméno a Příjmení), poté odsouhlaste Smluvní podmínky (povinné) a Smlouvu o marketingových informacích (Volitelné).

4. Poté klikněte na tlačítko **Create account**. (Vytvořit účet). Na vašem Apple mobilu se zobrazí vyskakovací okno s žádostí o přihlášení k Apple ID. Klikněte na **Allow** pro potvrzení pokračujte na další krok.

5. Ověřovací kód Apple ID bude doručen na váš mobil. Zkontrolujte jeho správnost, vyplňte tyto číslice v následujícím formuláři a potvrďte **OK**

6. Prohlížeč pro přihlášení k Apple může požadovat, aby tomuto prohlížeči důvěřovali. Chcete-li vytvořit účet pomocí svého Apple ID, musíte kliknout na tlačítko **Trust** (důvěřovat). Kliknutím na tlačítko **Continue** dokončete registraci.

# *Jak přidat novou kameru?*

*V aplikací Blacvue můžete mít registrovaný libovolný počet přístrojů, ale ke svému bezplatnému tarifu Blackvue Cloud můžete zaregistrovat pouze jednu Blackvue auto kameru. Pokud jste v minulostí registrovali ke svému bezplatnému tarifu Blackvue cloudu jinou auto kameru Blackvue – odstraňte tuto kameru ze seznamu registrovaných ke cloudu přístrojů nebo použijte jiny účet pro registrací nové palubní kamery ke Cloudu. Pro registraci více přístrojů na jeden zákaznický účet ke službě Blackvue Cloud předplaťte placenou verzi aplikaci Smart Plan.*

**Přidávání nové kamery pomocí funkci Seamless pairing** (**snadného párování)**

*Poznámka: Pomocí tohoto způsobu nelze připojit palubní kamery řady DR590X.*

1. Vložte mikroSD kartu a zapněte palubní kameru. Přihlaste se do aplikace Blackvue a přejděte na záložku **Cameras**

2. Klikněte na tlačítko **+Camera** a zvolte možnost snadného párování – **Seamless pairing** 

**models**. <sup>3</sup>. Vyhledejte svou kameru ze seznamu dostupných a pokračujte dalším krokem.

*\*Pokud v seznamu nemůžete najít svůj přistroj, zvolte možnost Adda camera manually (Přidat kameru manuálně).*

4. Pro ověření kamery dotkněte se dotykového senzoru na levé straně přístroje. (Pokud máte model s označením BOX, stiskněte SOS tlačítko dokud neuslyšíte "pípnutí". Vaše kamera bude<br>ověřena v aplikaci a tlačítko SOS bude tímto krokem spárováno s kamerou.

ověřena <sup>v</sup> aplikaci **<sup>a</sup>** tlačítko SOS bude tímto krokem spárováno <sup>s</sup> kamerou. 5. Pokud nechcete kameru připojovat ke službě Blackvue Cloud, klikněte na tlačítko **Later**, a dokončete přidávání nové palubní kamery. Připojit se ke Cloudu můžete později, v nastavení. V případě, že chcete vaši kameru rovnou připojit i k Blackvue Cloudu pokračujte kliknutím na tlačítko **Register and connect** (Registrovat a připojit).

*\*Pokud jste v minulostí měli registrovaný ke službě Blackvue Cloud přistroj Blackvue, zobrazí se vám upozornění, že nemate volný slot pro registraci ke cloudu dalšího přístroje. V tom případě použijte jiny účet pro registrací nové palubní kamery ke Cloudu nebo předplaťte placenou verzi aplikaci Blackvue (Smart Plan).*

# **Připojení ke Službě Blackvue Cloud**

Vyberte způsob připojení palubní kamery ke cloudu. Dostupné jsou dvě možností:

- 1. pomocí datový SIM karty místního operátora (záložka **SIM Card**)
- 2. pomocí Wi-Fi hotspotu (záložka **Wi-Fi hotspot**)

a pokračujte kliknutím na tlačítko **NEXT.** *Poznámka:*

- *Blackvue umožnuje využití originální datové Blackvue SIM karty (pouze v USA) nebo SIM karty místního operátora. Proces připojení ke cloudu pomocí Originální Blackvue SIM je odlišný od způsobu připojení pomocí SIM karty místního operátora. Musíte si předplatit svého místního síťového operátora – poskytovatele mobilního internetu pro využití služby LTE. Typ SIM karty – NANO SIM*
- *možnost připojení ke cloudu pomocí datové SIM karty místního operatora použijte v případě, že mate přistroj s integrovaným LTE modulem (modely Blackvue DR750X-2CH LTE, Blackvue DR770X-2CH LTE, Blackvue DR970X-2CH LTE nebo mate nainstalovaný externí LTE modul CM100LTE nebo CM100GLTE. Pokud mate Wi-Fi hotspot ve svém vozidle použijte možnost připojení přes Wi-Fi hotspot.*
- *palubní kamery řady DR590X nepodporují funkce Blackvue Cloudu.*

# *SIM karta (registrace SIM)*

*1. Vložte datovou SIM kartu místního operátora do slotu pro SIM kartu v přistrojí nebo do externího LTE module a připojte ho k palubní kameře. Propojte aplikaci Blackvue a vaši palubní kameru přes Wi-Fi, abyste zjistili typ datové SIM karty, kterou jste vložili do přístroje (nebo externího LTE module).* 

*Upozornění: Proces registraci originální BLACKVUE SIM (pouze USA a Kanada) nalezněte na stránkách výrobce*

2. Aplikace nalezne SIM kartu a bude pokračovat v procesu registrace SIM karty místního operátora. Potvrďte klinutím na "Yes"

3. Chcete-li nastavit APN automaticky, kliknutím na ikonu "Search" a získáte seznam síťových operátorů. Pokud vyberete svého síťového operátora, informace o nastavení APN se automaticky vyplní na stránce aktivace SIM karty.

Pokud jste nenašli síťového operátora, kterého chcete použít, zvolte "Other network carrier" (Jiný síťový operátor). APN pak si můžete nastavit ručně vyplněním informací o APN. Informace o APN získáte u svého operátora mobilní sítí.

#### *Poznámka: U SIM karet českých mobilních operátorů O2 a Vodafone je potřeba nastavit APN ručně. V pole APN zadejte: internet a pole Username a Password ponechte prázdné.*

Po uložení nastavení kamera by se měla připojit ke cloudu během několika sekund. Pokud přistroj nedokáže připojit se ke cloudu, zkontrolujte nastavení APN nebo kontaktujte zákaznickou podporu vašeho operátora.

4. Jakmile proces dokončíte, vaše kamera se automaticky připojí ke Cloudu. Může to trvat 2–3 minuty.

#### *Wi-Fi hotspot*

1. Kliknutím na záložku **Wi-Fi hotspot** otevřete vyhledavač dostupných Wi-Fi

2. Zvolte Wi-Fi síť, zadejte jméno (Hotspot name), heslo (Password) a klikněte na tlačítko **Save**

*Poznámka:* Pokud jste nenašli vaší Wi-Fi síť na seznamu dostupných, můžete jí zadat manuálně kliknutím na **Add network manuály**

3. Jakmile proces dokončíte, vaše kamera se automaticky připojí ke Cloudu. Může to trvat 2–3 minuty.

# **Přidávání nové kamery pomocí funkci Wi-Fi only models**

*Poznámka: Tuto možnost zvolte pro připojení palubních kamer nepodporujících funkci snadného párovaní. (řada DR590X). Pomocí tohoto způsobu lze připojovat všechny typy palubních kamer Blackvue.*

1. Vložte mikroSD kartu a zapněte palubní kameru. Přihlaste se do aplikace Blackvue a přejděte na záložku **Cameras**

2. Klikněte na tlačítko **+Camera** a zvolte možnost připojení přes Wi-Fi – **Wi-Fi only models** 3. Připojte aplikaci APP ke kameře přes nastavení Wi-Fi (smartphone) pro ověření kamery a<br>klikněte na tlačítko Next.

# Jak připojit kameru k Aplikaci Blackvue přes nastavení Wi-Fi smartphone?

- Spárujte svůj smartphone s kamerou Blackvue přes přímé Wi-Fi:
- Zkontrolujte, zda je Wi-Fi auto kamery zapnuta. Novější modely mají automatické zapnutí Wi-Fi při zapnutí přístroje.
- Přejděte do nastavení smartphonu, vyberte položku Wi-Fi a ujistěte se, že je Wi-Fi zapnutá
- Vyberte SSID auto kamery Blackvue ze seznamu sítí. Výchozí SSID auto kamery začíná číslem modelu (např. Blackvue 590X -\*\*\*\*\*\*)
- Zadejte heslo a klepněte na tlačítko připojit. \* Výchozí SSID a heslo sítě Wi-Fi jsou vytištěny na štítku kamery. Pro nalezení štítku odpojte kameru od držáku

4. Po úspěšném připojeni k Wi-Fi sitě přes nastavení smartphone vraťte se do aplikaci Blackvue a klikněte na tlačítko **Continue.**

5. Po úspěšné verifikaci vaší kamery – **Camera successfully verified** odpojte kameru od Wi-Fi a klikněte na **Continue**

6. Tímto dokončíte proces registraci kamery k aplikaci Blackvue. Pokračujte kliknutím na tlačítko **Next.**

7.V tomto kroku aplikace nabídne možnost registraci ke službě Blackvue Cloud. Pokud nechcete kameru připojovat ke službě Blackvue Cloud, klikněte na tlačítko **Later**, a dokončete přidávání nové palubní kamery. Připojit se ke Cloudu můžete později, v nastavení. V případě, že chcete vaši kameru rovnou připojit i k Blackvue Cloudu pokračujte kliknutím na tlačítko **Register and connect** (Registrovat a připojit)

Další instrukce nalezněte v častí -připojení ke Službě Blackvue CLOUD**.**

# *Jak připojit kameru ke cloudu později?*

Pokud v budoucnu rozhodíte připojit kameru ke cloudu, přejděte na záložku **Cameras** a ze seznamu kamer zvolte přistroj který chcete připojit ke cloudu. Kliknutím na **Cloud connection** 

**steps** pokračujte v připojení kamery ke cloudu.

*Poznámka: V aplikací Blacvue můžete mít registrovaný libovolný počet přístrojů, ale ke svému bezplatnému tarifu Blackvue Cloud můžete zaregistrovat pouze jednu Blackvue auto kameru. Pokud jste v minulostí registrovali ke svému bezplatnému tarifu Blackvue cloudu jinou auto kameru Blackvue – odstraňte tuto kameru ze seznamu registrovaných ke cloudu přístrojů nebo použijte jiny účet pro registrací nové palubní kamery ke Cloudu. Pro registraci více přístrojů na jeden zákaznický účet ke službě Blackvue Cloud předplaťte placenou verzi aplikaci Smart Plan.*

# **VSTUP DO APLIKACI BLACKVUE BEZ PŘIHLÁŠENÍ**

Pomocí tohoto způsobu můžete propojit kameru s aplikaci Blackvue bez registraci a přihlášení. Režim "hosta" dostupný v aplikaci BlackVue, je určen pro uživatele, kteří si nechtějí vytvářet účet a přihlašovat se k aplikaci Blackvue nebo potřebují připojit svou palubní kameru přímo k aplikaci. Tuto možnost lze použit i v případě, pokud z nějakého důvodu není možné přihlášení či registrace (například nejste připojení k internetu).

Jak používat "režim hosta" v aplikaci BlackVue

Vstupte do aplikace

- 1. Klikněte na tlačítko **Continue as Guest** 2. Aplikace se přepne do režimu hosta
- 

*Jak připojit Wi-Fi kameru k aplikaci Blackvue pomocí režimu hosta*

- 1. Klikněte na tlačítko Connect to your Wi-Fi
- 2. Zobrazí se stránka připojení palubní kamery. Poté musíte připojit váš smartphone k Wi- Fi sítí Blackvue přes Wi-Fi připojení.

*Poznámka: Tento režim nepodporuje funkci Seamless paring (snadného párování)*

- Zkontrolujte, zda je Wi-Fi auto kamery zapnuta. Novější modely mají automatické zapnutí Wi-Fi při zapnutí přístroje.
- Přejděte do nastavení smartphone, vyberte položku Wi-Fi a ujistěte se, že je Wi-Fi zapnutá
- Vyberte SSID auto kamery Blackvue ze seznamu sítí. Výchozí SSID auto kamery začíná číslem modelu (např. Blackvue 750X -\*\*\*\*\*\*)
- Zadejte heslo a klepněte na tlačítko připojit. \* Výchozí SSID a heslo sítě Wi-Fi jsou vytištěny na štítku kamery. Pro nalezení štítku odpojte kameru od držák
- Vraťte se do aplikace a klikněte na tlačítko **Continue**
- Po úspěšném připojení se Vám otevře seznam souborů BlackVue palubní kamery

# **Manuální připojení kamery k smartphone**

Pokud jste nenalezli vaší kameru v seznamu dostupných přístrojů pro snadné párování zvolte volbu "Add camera manuály" (přidat kameru manuálně). Klikněte na "How to connect phone to the camera" a postupujte dle pokynu na obrazovce.

*Poznámka: Bluetooth a/nebo Wi-Fi Direct má dosah 10 metrů mezi vaší palubní kamerou a smartphonem. SSID auto kamery je vytištěno na štítku s podrobnostmi o připojení připevněném na těle palubní kameře (pod držákem) nebo na štítku uvnitř krabice produktu.*

# **Přehrávání videa**

Otevřete aplikaci Blackvue ve svém smartphone a zvolte záložku Cameras v dolní částí globálního navigačního panelu. Vyberte si svou palubní kameru BlackVue ze seznamu detekovaných kamer. Klikněte na ikonku Playback pro seznam video souborů. V seznamu videí vyberte video soubor, který chcete přehrát.

**Poznámka:** Před přepsáním lze uzamknout až 50 důležitých záznamů událostí (náraz nebo manuální). Ve výchozím nastavení je tato funkce povolena. V nastavení firmwaru můžete pak zvolit chování v případě naplnění paměti: 1. přepsat nejstarší důležitý záznam novým záznamem nebo uzamknout 50 souborů událostí a nové důležité soubory ukládat do složky s běžnými záznamy. Pamatujte, že formátováním karty microSD odstraníte všechny záznamy včetně uzamčených důležitých souborů. LED indikátor nahrávání svítí během nahrávání (výchozí nastavení) a kontrolka GPS svítí, když je přijímán signál GPS. K dispozici jsou 4 režimy nahrávání: normální, záznam souboru zvláštní událostí, parkovací režim a manuální nahráváni. Auto kamera začne nahrávat v normálním režimu a do režimu nahrávání zvláštní události přepne se, když je detekován náraz.

Parkovací režim nahrávání se aktivuje ihned po vypnutí zapalovaní vozidla (při použiti profi napájecího kabele ACC +) nebo pokud vozidlo stojí vice než 5 min (napájecí kabel do zásuvky zapalovače cigaret, G-senzor). Použitím dotykového senzoru se zapíná / vypíná manuální nahrávání. Tuto funkci lze vypnout v nastavení.

Pokud spustíte auto kameru poprvé, automaticky se na kartu microSD načte firmware. Po načtení firmwaru na kartu microSD můžete upravovat nastavení pomocí Blackvue Viewer v počítači.

# **Poznámka**

Součástí balení je zformátovaná paměťová karta microSD. Vložte kartu microSD do zařízení a zapněte napájení Blackvue. Paměťová karta MicroSD bude inicializována a budou na ni nainstalovány veškeré potřebné software(BlackVue Viewer) a složky.

Palubní kamery Blackvue podporují micro SD karty do 256 GB.

SD karta musí být naformátována ve formátu FAT32. MicroSD karty typu SDXC (nad 32 GB) od jiných výrobců jsou zformátované systémem souborů exFAT. Tyto karty můžete zformátovat do FAT32 přímo v Blackvue SD Card Viewer nebo programem [FAT32 Format.exe](https://drive.google.com/open?id=10tRQc8YSeHEmcz0h4wuK7AZ6wYrb3tbj) (Windows) nebo přímo v počítači Mac OS. Pro kontrolu správného formátování karty SDXC zvolte v "Tento počítač" jednotku, do které je vložena micro SD karta a kliknutím pravým tlačítkem myši vy vyskakovacím okně, zvolte "Vlastnosti"

#### **Aktualizace firmwaru pomocí smartphone**

Pravidelnou aktualizaci firmware zlepšujete výkon a aktualizujete nejnovější funkcí. Aktualizace firmwaru budou k dispozici ke stažení na adrese [www.blackvue.com >](http://www.blackvue.com/) Support > Download. Aktualizace firmwaru pomocí zařízení se systémem iOS nebo Android. Zajistíte, aby váš smartphone měl stabilní připojení k internetu.

1. Otevřete aplikaci BlackVue. 2. V navigační liště vyberte **Camera.** 3. Klikněte na tři tečky vedle názvu vaší palubní kamery další model palubní kamery. (Pokud vaše palubní kamera ještě není<br>přidána do aplikace, viz "**Párování přístroje s aplikaci Blackvue"** 

přidána do aplikace, viz "**Párování přístroje s aplikaci Blackvue"** 4. Zkontrolujte verzi firmwaru <sup>a</sup> poznámky <sup>k</sup> vydání <sup>a</sup> kliknutím na **Remote Firmware Update** zahaite stahování.

5. Po dokončení stahování klepněte na **Continue** a pokračujte v aktualizaci firmwaru. Ujistěte se, že je vaše kamera BlackVue zapnutá a poblíž.

6. Klepnutím na **OK** dokončete aktualizaci firmwaru.

Firmware palubní kamery bude aktualizován – to může trvat několik minut. K dokončení

Upozornění. Ujistěte se, že je palubní kamera zapnutá a po dokončení aktualizace začne normální nahrávání. Jakékoli přerušení napájení může zabránit dokončení aktualizaci firmwaru a způsobit poruchu palubní kamery.

#### **Aktualizace firmwaru pomocí počítače (Windows nebo Mac)**

Aktualizace firmwaru může přidávat nové funkce a zlepšení výkonu. Udržujte relevanci vašeho přístroje Blackvue, instalací nejnovější verze firmwaru. Navštivte stránky Blackvue (www.blackvue.com), pro kontrolu nových verzí firmwaru pro váš model Blackvue. Zkontrolujte verzi firmwaru DVR Blackvue a proveďte následující kroky, pokud jste nenainstalovali nejnovější verzi. Připojte adaptér k počítači. Spusťte Blackvue Viewer, zvolte "about Blackvue» (ikonka INFO). Pokud jste uživatelé počítačů Mac zvolte a klikněte na "About Blackvue". 3. Zkontrolujte verzi firmwaru Blackvue a proveďte následující kroky, pokud jste nenainstalovali nejnovější verzi. 4. Zformátuite kartu microSD. 5. Navštivte stránky Blackvue (www.blackvue.com)>Support > Download) a stáhněte nejnovější firmware pro svůj model Blackvue auto kamery v zip archivu. 6. Zformátujte microSD kartu. Rozbalte archív a zkopírujte složku BlackVue do kořenového adresáře microSD karty. 7. Vložte kartu microSD do přístroje Blackvue a zapněte ho. Aktualizace bude provedena automaticky. Neodpojujte auto kameru od napájení před dokončením aktualizace. Odpojení nebo výpadek napájení může přerušit proces aktualizace a způsobit poruchu přístroje. **Poznámka:** Vložení a vyjmutí karty microSD provádějte pouze tehdy, když je přístroj vypnutý. V opačném případě může dojít k poškození dat nebo karty microSD. Po aktualizaci budou všechna uživatelská nastavení resetované na výchozí hodnoty, aby byl zajištěn stabilní provoz přístroje. Nastavte znovu uživatelská nastavení.

**Rozlišení DR770X-3CH BOX:** Rozlišení a snímková frekvence jsou pevně stanoveny na Full HD (1920×1080) @ 60 fps – Full HD (1920×1080) @ 30 fps – Full HD (1920×1080) @ 30 fps. **Délka segmentu videa**

Délka segmentu videa je pevně nastavena na 1 minutu.

#### **Kvalita videa**

Můžete si upravit nastavení kvality záznamu (bit rate). Vyber mezi:

- Nejvyšší (extrémní) (přední: 16 Mbit/s, zadní: 10 Mbit/s, třetí kamera: 10 Mbit/s )
- Nejvyšší (přední:12 Mbit/s, zadní: 10 Mbit/s, třetí kamera: 10 Mbit/s )
- Vysoká (přední: 10 Mbit/s, zadní: 8 Mbit/s, třetí kamera: 8 Mbit/s)
- Normální (přední: 8 Mbit/s, zadní: 6 Mbit/s, třetí kamera: 6 Mbit/s)

#### **Záznam zvuku**

Když je kamera vypnutá, nenahrává zvuk.

### **GPS záznam polohy**

Záznam polohy GPS je ve výchozím nastavení zapnutý. Když je záznam polohy vypnutý, poloha GPS se nezaznamenává ani neodesílá na cloudový server. Vaše soukromí tak bude chráněno. Vypnutím nedeaktivujete některé praktické funkce, jako je korekce času, zobrazení

rychlosti a další události související s rychlostí.<br>Jak budou ovlivněny funkce palubní kamery vypnutím GPS:

– Živý náhled: V živém náhledu se zobrazí zpráva, která vás informuje, že záznam polohy GPS je<br>na mapě vypnutý. (Nahrávání polohy GPS vypnuto)

– Seznam kamer (zobrazení mapy): Poloha vozidla se na mapě nezobrazí.<br>– Přehrávání videa: V živém náhledu uvidíte zprávu, která vás informuje o tom, že záznam<br>polohy GPS je na mapě vypnutý.

– GPS Tracking: Server neuloží data sledování.<br>– Geo-Fencing: Neobjeví se žádná upozornění, proto nebude vytvořen soubor pro nahrávání<br>živé události.

– Zpráva o jízdě: Informace související s polohou se nezobrazí.<br>– Nahrání živé události: Pod přehrávačem videa se zobrazí zpráva, která vás informuje o tom, že<br>záznam polohy GPS je na mapě vypnutý. (zaznamenání polohy GPS

– Korekce času GPS: Není ovlivněna ani zapnutím, ani vypnutím teto funkci.<br>– Události související s rychlostí (zrychlení, prudké brzdění, překročení rychlosti a ostré zatáčky) a rychlost: Není ovlivněna ani zapnutím, ani vypnutím teto funkci.

**Nastavení nahrávání: Normální nahrávání.** Pokud tuto funkci vypnete, přístroj přestane nahrávat v normálním režimu. **Automatické přepínání do režimu parkování.** Pokud je tato funkce povolena, kamera se přepne z normálního režimu nahrávání do parkovacího režimu ihned po vypnutí zapalovaní (připojení ACC+) nebo po 5 minutách nečinností vozidla (údaje G- senzoru). K dispozici jsou dvě možnosti režimu parkování. Zvolte "Motion & Impact detection", chcete-li uložit záznam v parkovacím režimu, pokud je detekován pohyb v zorném poli kamery. Když G-<br>senzor detekuje vibrace/náraz, auto kamera uloží samostatný EVENT soubor záznamu zvláštní události. **Záznam zadní kamery v parkovacím režimu (Rear camera recording in parking mode).** Když je tato funkce zapnutá, obě kamery nahrávají souběžně. Po vypnutí zapalování přestane zadní kamera nahrávat 5 minut po přepnutí do parkovacího režimu. Při návratu do normálního režimu nahrávání zadní kamery bude obnoveno. **Diktafon** Pokud vypnete funkci Voiced Recording, přístroj zastaví nahrávání zvuku. **Zobrazení data a času** Zapněte/vypněte zobrazení data a času ve videích. **Jednotka rychlosti** Zvolte jednotku zobrazovaní rychlosti – km/h, míle/h nebo deaktivujte zobrazení rychlosti na video. **Délka záznamů** Délka segmentu videa je fixovaná na 1 minutu. **Zamknutí souborů zvláštní událostí (EVENT)** Zapnutím této možnosti uzamknete následující typy nahrávání a zabráníte jejich přepsání novějšími nahrávkami:- Záznamy nárazových událostí během normálního a parkovacího režimu (E) Lze uzamknout maximálně 50 souborů. Po dosažení tohoto limitu, chcete-li zamknout nové nahrávky, zkontrolujte uzamčené soubory na kartě microSD a uvolněte místo, nebo povolte možnost "Přepsat uzamčené soubory novými soubory událostí, když je úložiště plné", aby bylo možné přepsat nejstarší zamčené soubory. **Otočení obrazu přední kamery o 180°.** Pokud jste nainstalovali přední kameru v převracené poloze, použijte toto nastavení k otočení obrazu přední kamery o 180 ° **Orientace zadní a třetí** (interiérové nebo externí zadní) **kamery**. Toto nastavení použijte k otočení obrazu zadní a třetí kamery kamery o 180° nebo k zrcadlení videa. V parkovacím režimu přístroj průběžně provádí ukládání videa do vyrovnávací paměti, ale uloží záznam pouze při detekci pohybu v zorném poli kamery. Můžete nastavit citlivost detekce pohybu tak, aby snímač nereagoval na pohyb v důsledku větru nebo dešti a nezačal nahrávat. Při nastavování citlivosti uvažujte o objektech umístěných vedle vozu. Nastavení systému. LED indikátory. **Indikátor stavu nahrávání.**  Můžete si zapnout/vypnout indikátor stavu nahrávání. **Indikátor zabezpečení** – Normální režim. Můžete si zapnout nebo vypnout bezpečnostní indikátor přední kamery v režimu normálního nahrávaní. **Indikátor zabezpečení** – Parkovací režim. Můžete si zapnout nebo vypnout bezpečnostní indikátor přední kamery v režimu normálního nahrávaní nebo v parkovacím režimu. **Indikátor zabezpečení (zadní kamera)**. Můžete si zapnout nebo vypnout bezpečnostní indikátor

zadní kamery. **LTE** (Parkovací režim). Můžete si zapnout nebo vypnout LTE indikátor v parkovacím režimu. **Wi-Fi** (Parkovací režim) Můžete si zapnout nebo vypnout Wi-Fi indikátor v parkovacím režimu. **Ovládání hlasem (upozornění)** Můžete upravit hlasové pokyny (oznámení), které chcete slyšet. **Náraz zjištěný v režimu parkování** Upozorňuje na ukončení režimu parkování, pokud byl během parkovacího režimu zjištěn náraz, ale ignoruje jakýkoli dopad zjištěný během posledních 3 minut před opuštěním parkovacího režimu. **Hlasitost** Můžete si nastavit hlasitost hlasového upozornění. **Plánované restartování** Pro lepší stabilitu auto kamera se automaticky restartuje jednou za den v nastavené době, pokud je v režimu parkování. Pokud kamera v nastaveném čase nahrává, přeskočí plánovaný restart. Můžete povolit/zakázat a měnit čas pro plánované restartování. Výchozí čas je 03:00. **Překročení povolené rychlosti** Nastavte limit rychlosti ( do300 km/h nebo 200 mil/h) pro aktivaci funkce upozornění na překročení povolené rychlosti. Na překročení nastaveného rychlostního limitu vozidla přístroj upozorní zvukovým signálem a ihned aktivuje režimu nahrávání událostí. Po uložení jednoho video souboru se záznamem události přístroj se automatický vrátí do normálního režimu nahrávání. **Vložení vlastního textu** Můžete si vytvořit vlastní překryvný text až 20 znaků pomocí anglických písmen (A - Z, a - z), číslice (0 - 9) a znaky (:; '/ + -\_ () \$ #). Text bude zobrazen na videu v levém horním rohu. **Battery Protection – Ochrana baterie proti vybití\*(**pouze při instalace pomocí profi napájecího kabelu s pevným zapojením) Když je ochrana baterie zapnutá, auto kamera BlackVue je zapnuta i když je zapalovaní vozidla vypnuto, a zabraňuje vybití akumulátoru v parkovacím režimu nahrávání. Pokud je tato funkce povolena, kamera se automaticky vypne podle nastaveni časovače vypnutí anebo poklesu napětí autobaterii **Poznámka:** Doporučené nastavení pro odpojení auto kamery při nízkém napětí autobaterie je v zimě. 12V nebo vyšší. - Pokud je ochrana baterie vypnuta, auto kamera BlackVue nebude fungovat při vypnutém zapalovaní vozidla. **Wi-Fi nastavení Identifikační údaje** Můžete si změnit SSID (Service Set Identifier - jedinečný identifikátor bezdrátové (WiFi) počítačové sítě a heslo k Wi-Fi. **Nastavení přístupových bodu k iCloud** Můžete si uložit až tři SSID jako přístupových bodů Wi-Fi připojení (například domácí síť, přenosné zařízení a pracovní síť). Vyberte přístupový bod Wi-Fi ze seznamu a zadejte heslo. Stiskněte 2 a 3 pro konfiguraci dalších přístupových bodů. BlackVue nejprve se pokusí připojit k přístupovému bodu 1. V případě neúspěšného připojení k přístupovému bodu 1, zahájí pokus o připojení k přístupovému bodu 2 a potom k přístupovému bodu 3. **Nastavení push-notifikace** Můžete si nakonfigurovat push-oznámení. **Jazyk Firmware**  Můžete změnit jazyk Firmware auto kamery. **Nastavení času** Pokud nepřipojíte přijímač GPS: Chcete-li ručně nastavit čas, zvolte Ruční nastavení času a nastavte data a čas.Při manuálním nastavení času nastavte prosím očekávaný čas, kdy začnete používat BlackVue (nikoli aktuální čas). Pokud připojíte přijímač GPS: Pokud spustíte kameru s připojeným přijímačem GPS, můžete synchronizovat s časem GPS. Chcete-li synchronizovat s časem GPS, vyberte časové pásmo GMT. Nastavení z výroby je GMT-11. Některé příklady časových pasem v GMT:

GMT-7: Los Angeles | GMT-4: New York | GMT+0: London | GMT+1: Paris | GMT+3: Moscow | GMT+8: Singapore | GMT+9: Seoul | GMT+10: Sydney. Pokud neznáte vaše GMT pasmo, podívejte se na na https:// greenwichmeantime.com/ \* Výběr letního času zvýší čas o jednu hodinu.

**Upozornění:** Před změnou nastavení času nebo kvality obrazu si prosím zálohujte potřebné nahrávky. Pokud dojde ke změně a uložení některého z výše uvedených nastavení, přístrojová kamera naformátuje kartu microSD a odstraní všechny záznamy uložené na kartě, včetně uzamčených souborů událostí, aby byl zajištěn optimální výkon.

*Podrobný aktuální online návod nalezněte na stránkách výrobce [\(www.blackvue.com\)](http://www.blackvue.com/) na kartě SUPPORT v sekci > DASHCAM MANUALS. Použijte online překladač pro překládaní návodu do češtiny.*

#### **Aplikování nastavení**

Nastavenou konfiguraci můžete si automaticky použít vložením microSD karty do slotu auto kamery BlackVue a zapnutím přístroje. Před použitím auto kamery proveďte konfiguraci nastavení. Chcete-li obnovit výchozí nastavení auto kamery, stiskněte tlačítko Reset ve spodní části panelu nastavení.

#### **O servisu Cloud**

Můžete připojit auto kameru k Wi-Fi internetu přes mobilní hotspot nebo vestavěné bezdrátové připojení k internetu v autě a využívat následující výhody aplikace BlackVue pro smartphone,

nebo přímo na stolním počítači Windows nebo Mac OS: **Live View** – sledovat video z digitálního videorekordéru online **Push-notifikace** – přijímat oznámení (push-notifikace), kdyby se něco stalo s autem. **Sledování GPS** – sledovat polohy vozidel, trasy a rychlosti v reálném čase. **Obousměrná hlasová komunikace** – Aktivovat hlasovou konverzaci s auto kamerou z vašeho smartphonu nebo PC. **Zálohování** – zálohovat video soubory do Cloudu, smartphonu nebo do PC. **Přehrávání videa** – přehrávat videa, které jsou uloženy v přístroje, cloudovém úložiště, v paměti smartphone nebo PC kdykoliv a kdekoliv.

#### **Externí LTE modul připojení** (volitelný)

Chcete-li zůstat připojeni ke službě Blackvue Cloud přes mobilní datovou síť, můžete nainstalovat externí modul připojení CM100GLTE Poznámka: Musíte si předplatit svého místního síťového operátora – poskytovatele mobilního internetu pro využití služby LTE. Musíte si předplatit služby BlackVue Cloud. Modul připojení BlackVue (CM100GLTE) nemusí být v některých zemích podporován. Dostupnost najdete na webu BlackVue.

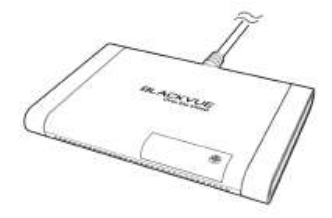

#### *Technické specifikace*

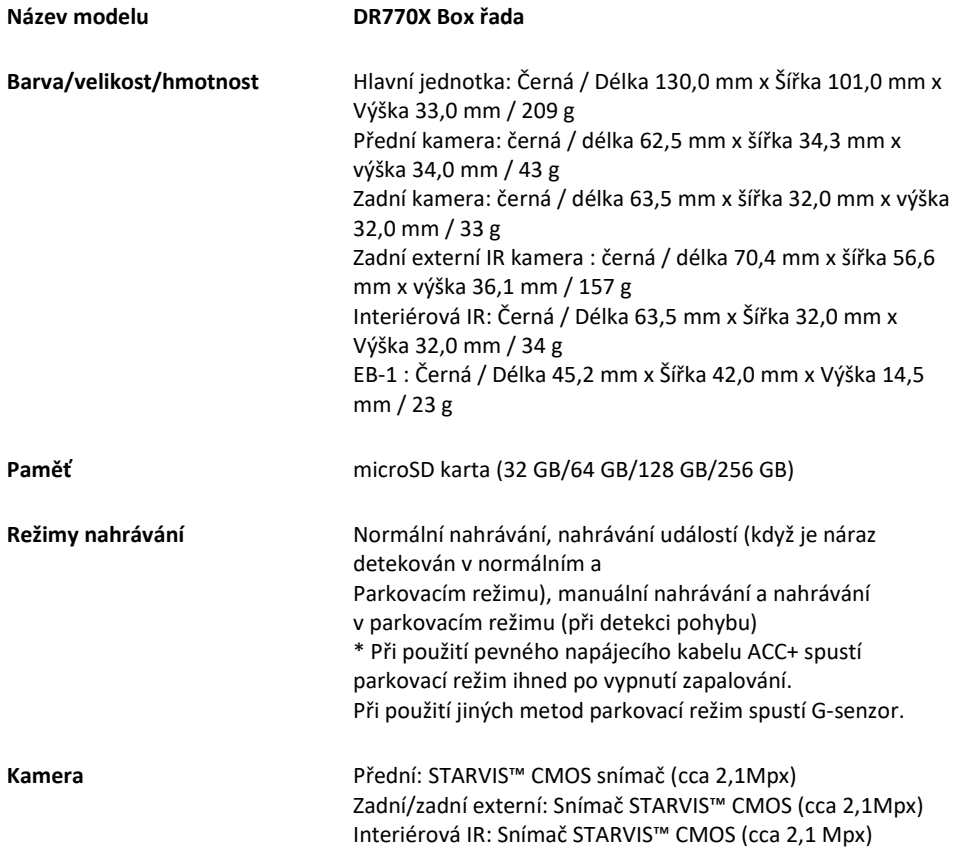

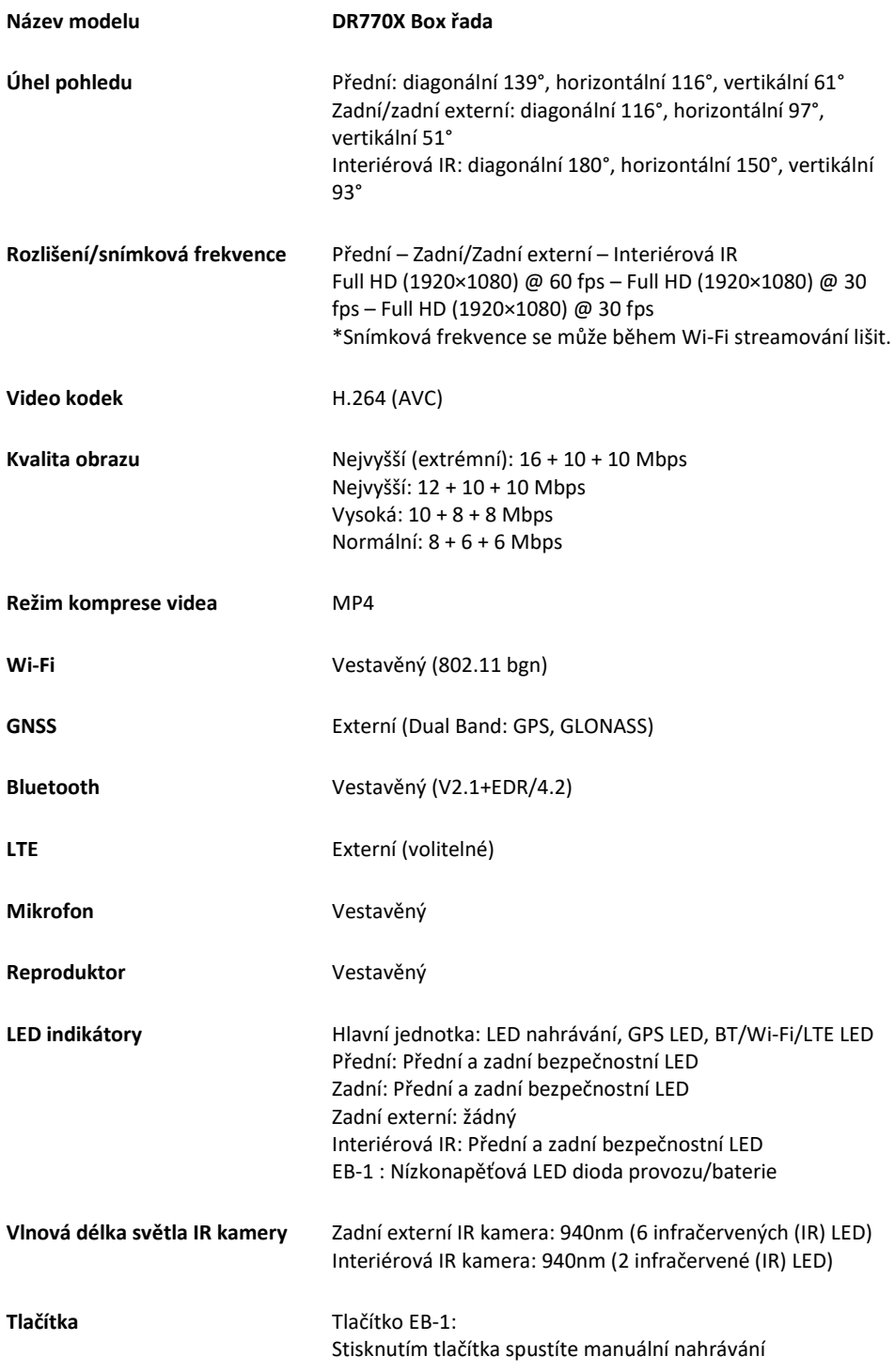

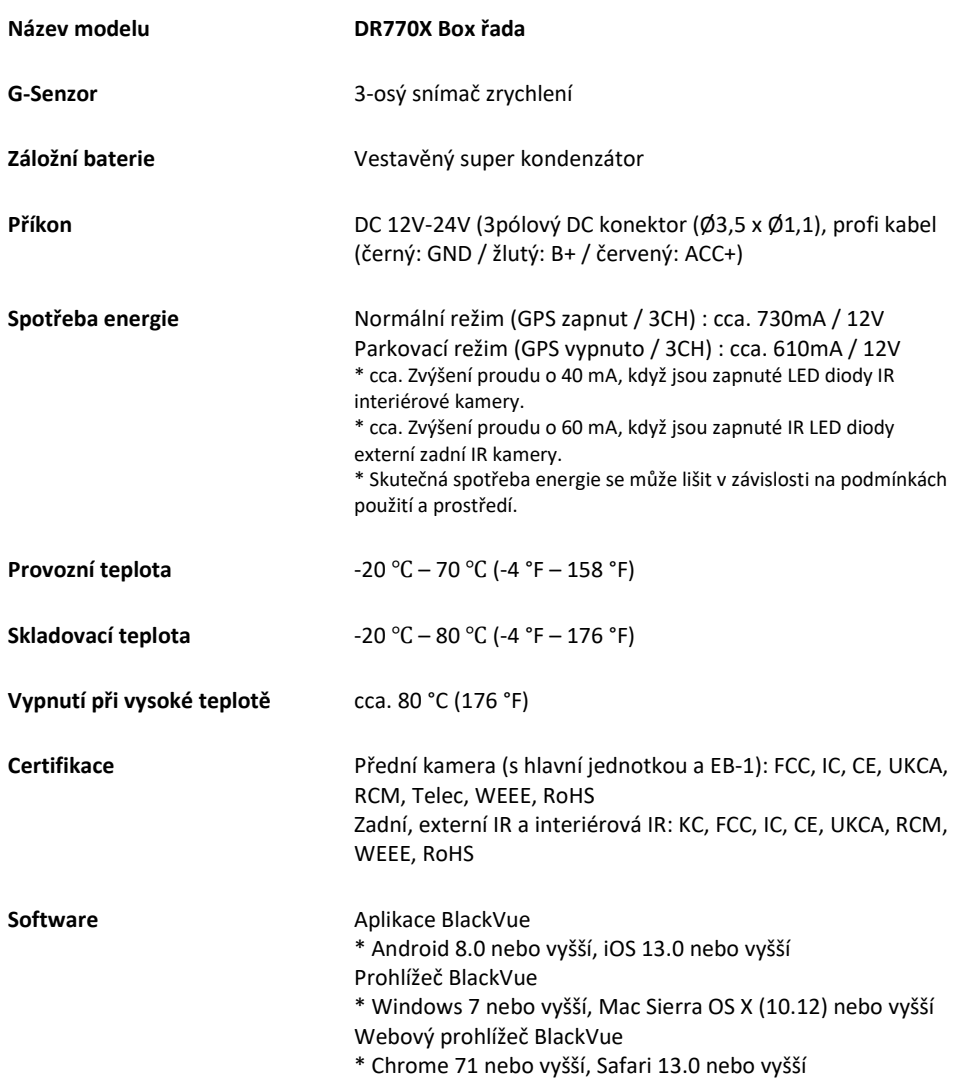

Technické specifikace tohoto přístroje a podrobný návod v češtině nalezněte na naších stránkách [www.blackvue.cz](http://www.blackvue.cz/) v sekce PODPORA.

Český překlad této příručky je chráněn autorským právem a všechna práva na tuto příručku jsou také chráněna zákonem. Tato příručka v českém jazyce nesmí být reprodukována, kopírována, upravována nebo přeložena do jiného jazyku bez předchozího souhlasu.

Autorizovaný dealer v ČR – STANDOL s.r.o. Novolipanská 82, 10300, Praha 10-Lipany. IČ: 24716804, DIČ: CZ24716804

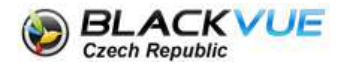

 tel: (+420)777-032-513 email: info@blackvue.cz